# **E-İMZA GEÇERLİLİK KONTROLÜ**

KEP üzerinden gelen bir evrakın e-imza kontrolü EBYS üzerinden veya e-imzager uygulaması kullanılarak yapılabilmektedir.

### **A) EBYS ÜZERİNDEN e-İMZA KONTROLÜ 1. ADIM**

EBYS KEP Gelen Kutusu menüsünden sorgulama işlemi yapıldıktan sonra gelen evrakın gönderen hesabı kontrol edilebilmektedir.

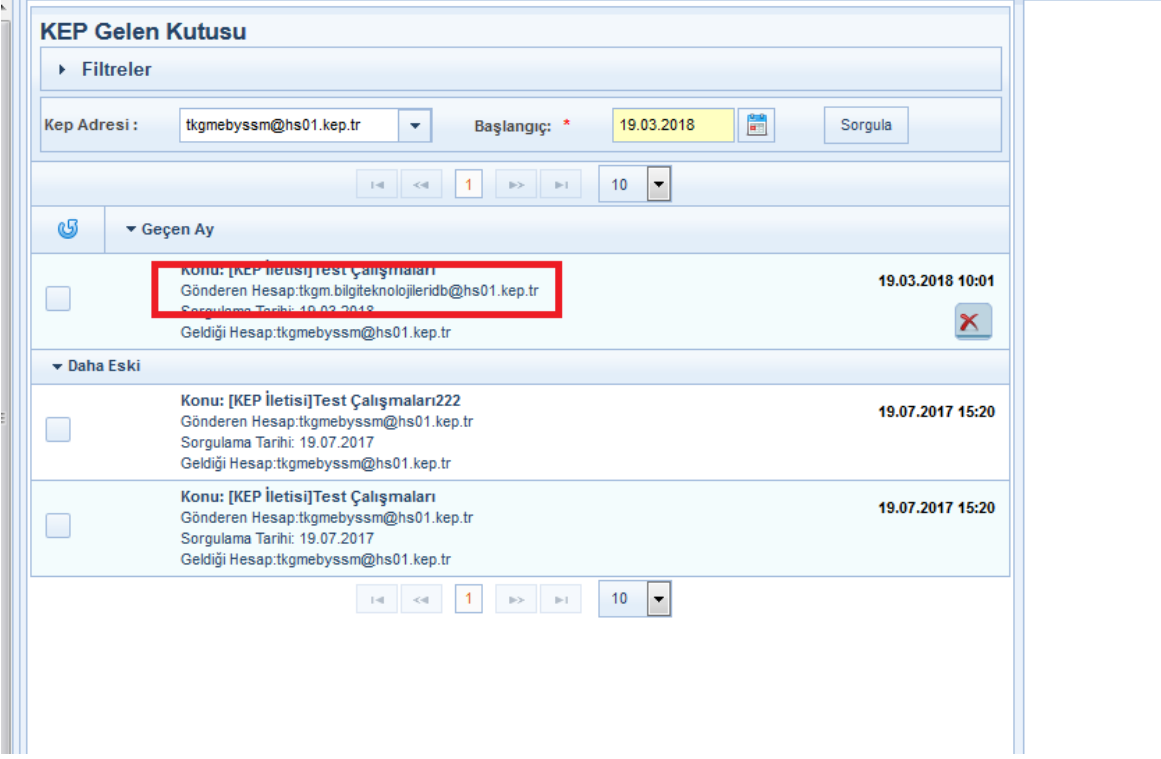

Evrak BELGENET'e aktar işlemi ile EBYS'ye aktarıldıktan sonra "Kaydedilen Gelen Evraklar" menüsüne düşmektedir. "Kaydedilen Gelen Evraklar" menüsünde kurdele görünmemektedir. Bu menüden **ilgili birim veya kişiye havalesi yapıldıktan sonra** imza kurdelesi tıklanır.

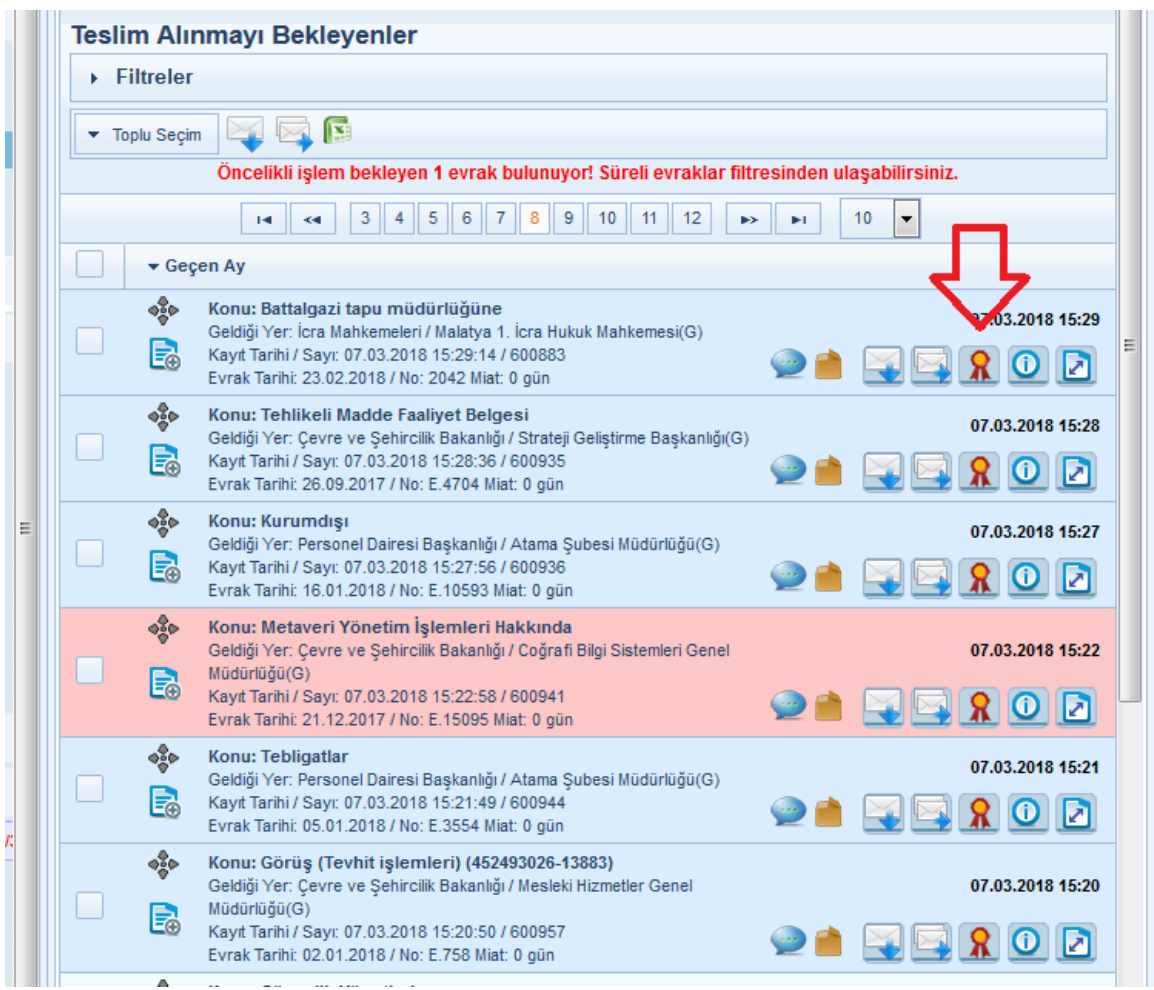

Gelen ekranda paraf/imzaları doğrula işlemi yapılır.

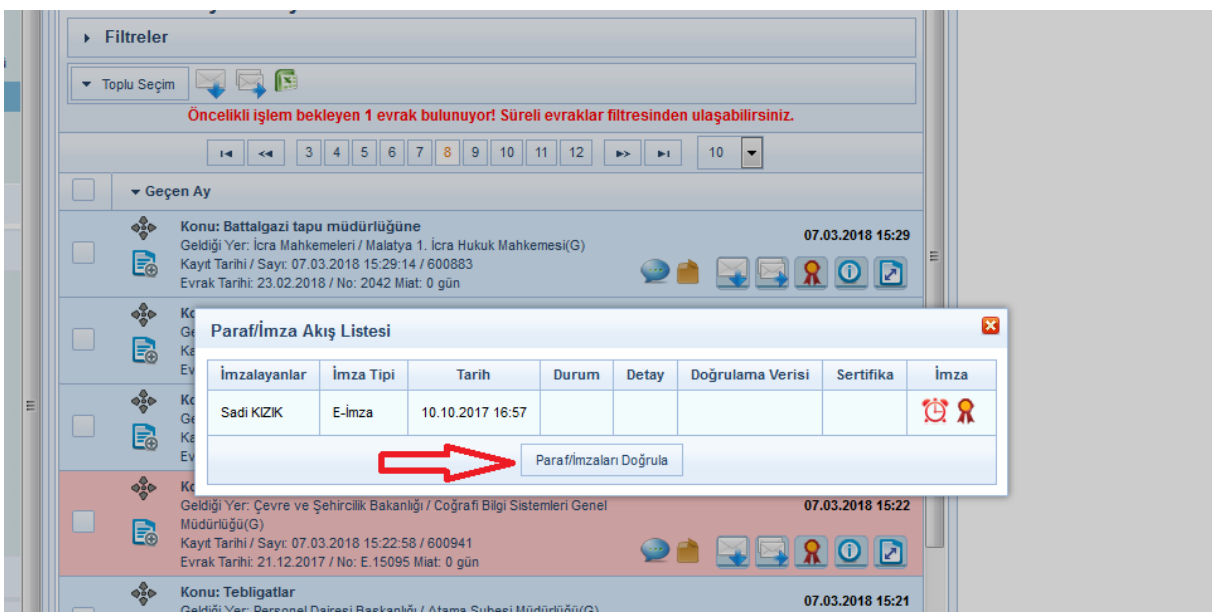

#### **4. ADIM**

Ekrandaki görüntü ile karşılaşıldığında "imzalayanlar" bölümünde yazan kişilerin sertifikaları geçerlidir. Evrak "imzalayanlar" bölümündeki kişiler tarafından geçerli bir e-imza kullanılarak imzalanmıştır.

Doğrulama işlemi yapıldığında hata alınması durumunda veya evrakın EBYS'ye aktarılamaması durumunda e-imza kontrolü e-imzager uygulaması üzerinden yapılacaktır.

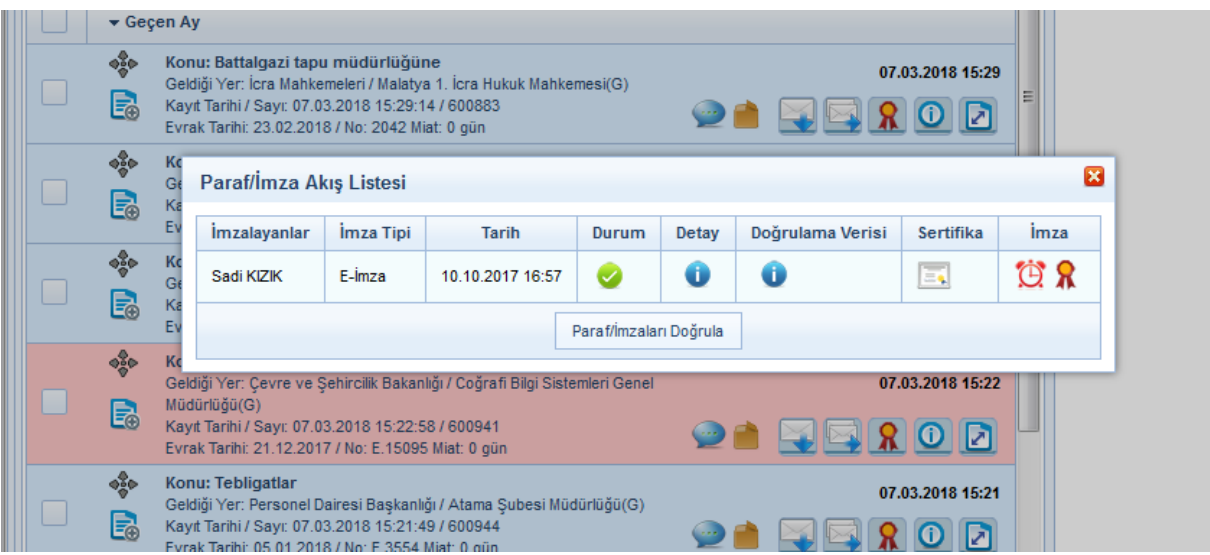

## **e-İMZAGER UYGULAMASI İLE e-İMZA KONTROLÜ**

### **1. ADIM**

[\\10.6.54.154\ebys\E-imzager](file://10.6.54.154/ebys/E-imzager) yolu izlenerek (esya-imzager-2.4.1-x86.exe) veya <https://yazilim.kamusm.gov.tr/?q=tr/imzager> adresinden 32bit imzager uygulaması bilgisayara kurulur.

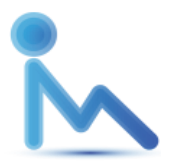

İmzager simgesi

#### **2. ADIM**

e-İmzager uygulaması aracılığıyla e-imza kontrolünün sağlanabilmesi için evrakın "elektronik yazışma paketi" (.eyp uzantılı dosya) bilgisayara indirilir. Evrakın eyp dosyasına 2 yolla ulaşılabilir;

- 1) EBYS üzerinden
- 2) pttkep.gov.tr adresinden KEP hesabı üzerinden.

## **2.1. EBYS ÜZERİNDEN .EYP DOSYASI İNDİRME**

KEP üzerinden gelen evrak EBYS KEP Gelen Kutusu menüsünden sorgulanıp indir butonu ile indirildikten sonra ok ile gösterilen .eyp uzantılı dosya bilgisayara indirilir.

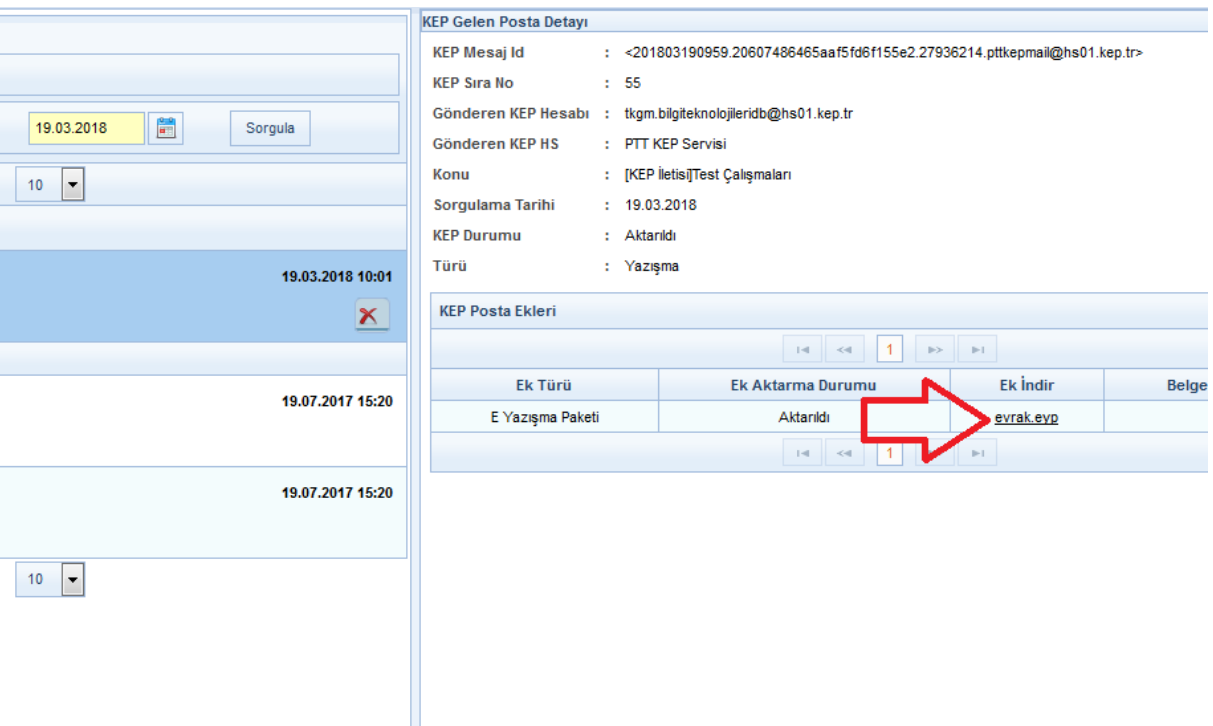

### **2.2. KEP HESABINDAN .EYP DOSYASI İNDİRME**

pttkep.gov.tr adresinden ilgili birimin KEP hesabına giriş yapılır. Gelen postalardan eyp dosyasına ulaşılmak istenen evrak için aşağıdaki işlem basamakları uygulanır.

## **a) Gelen Kutusundan işlem yapılacak postaya tıklanır.**

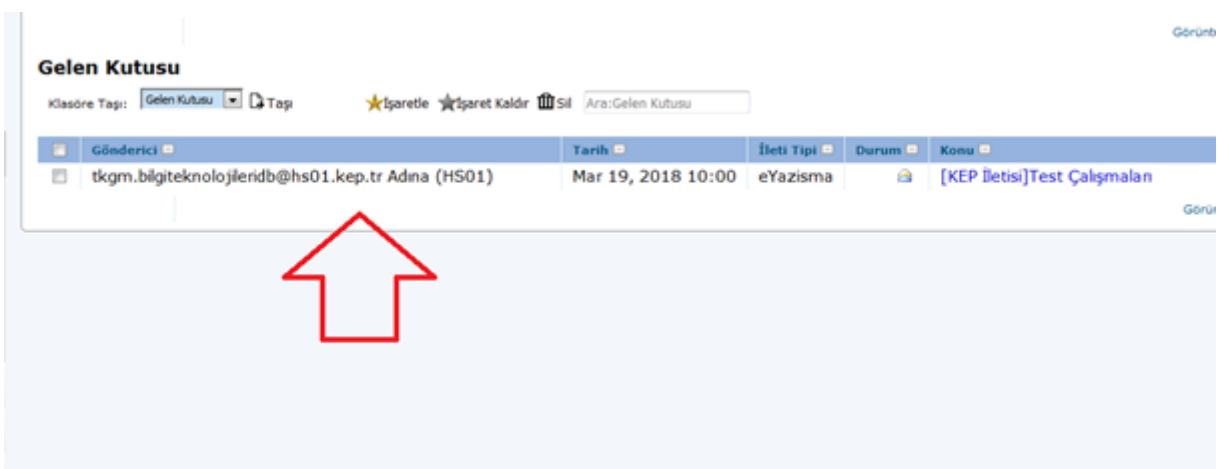

**b) Gelen ekranda ok ile belirtilen "orijinal mesaja ulaşmak için tıklayınız" ibaresine tıklanır.**

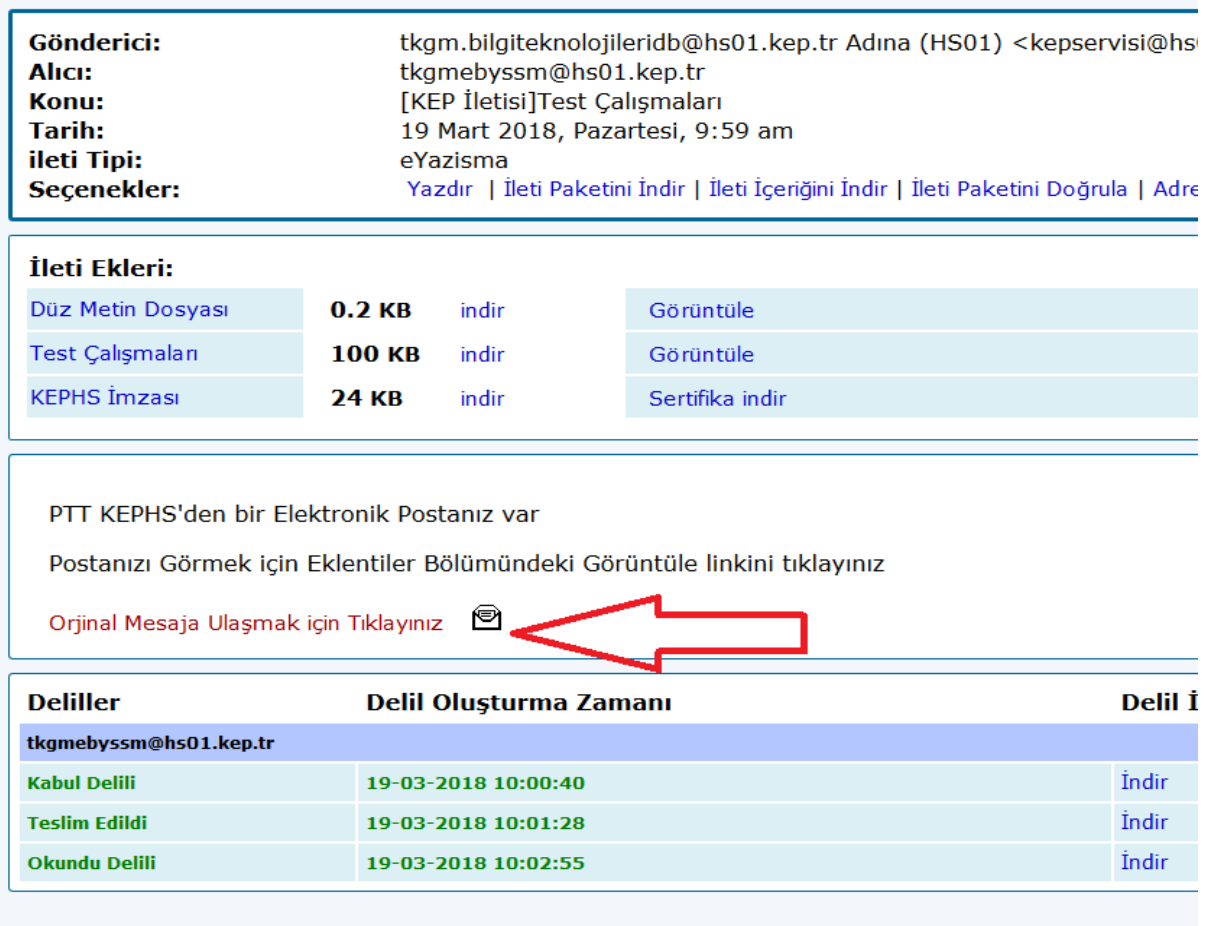

**c) Gelen ekranda ok ile gösterilen indir linkine tıklanarak .eyp uzantılı dosya bilgisayara indirilir.**

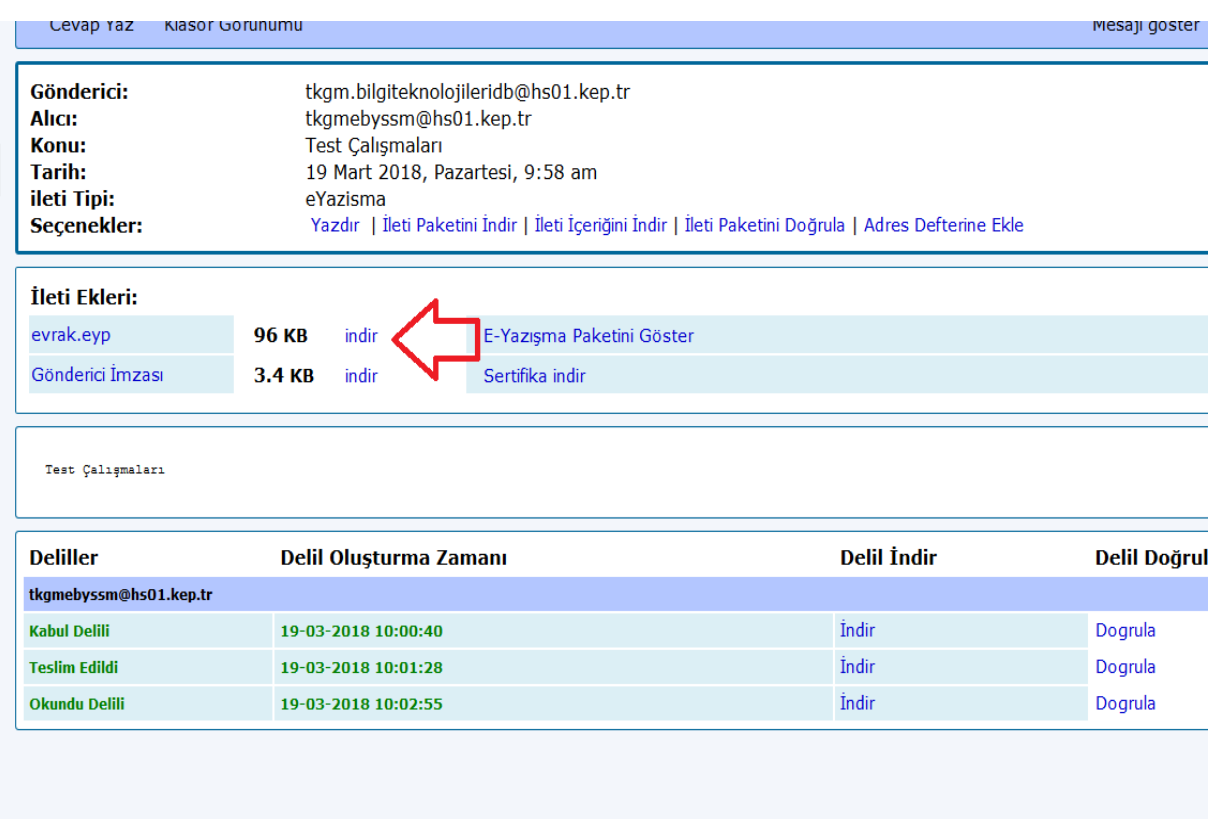

Eyp dosyası bilgisayara indirildikten sonra e-İmzager uygulaması çalıştırılır. Uygulamanın sol menüsünden geçerlilik kontrolü yapılacak .eyp uzantılı dosya bulunarak seçilir veya e-İmzager uygulamasının sağındaki boş gri alana sürüklenir.

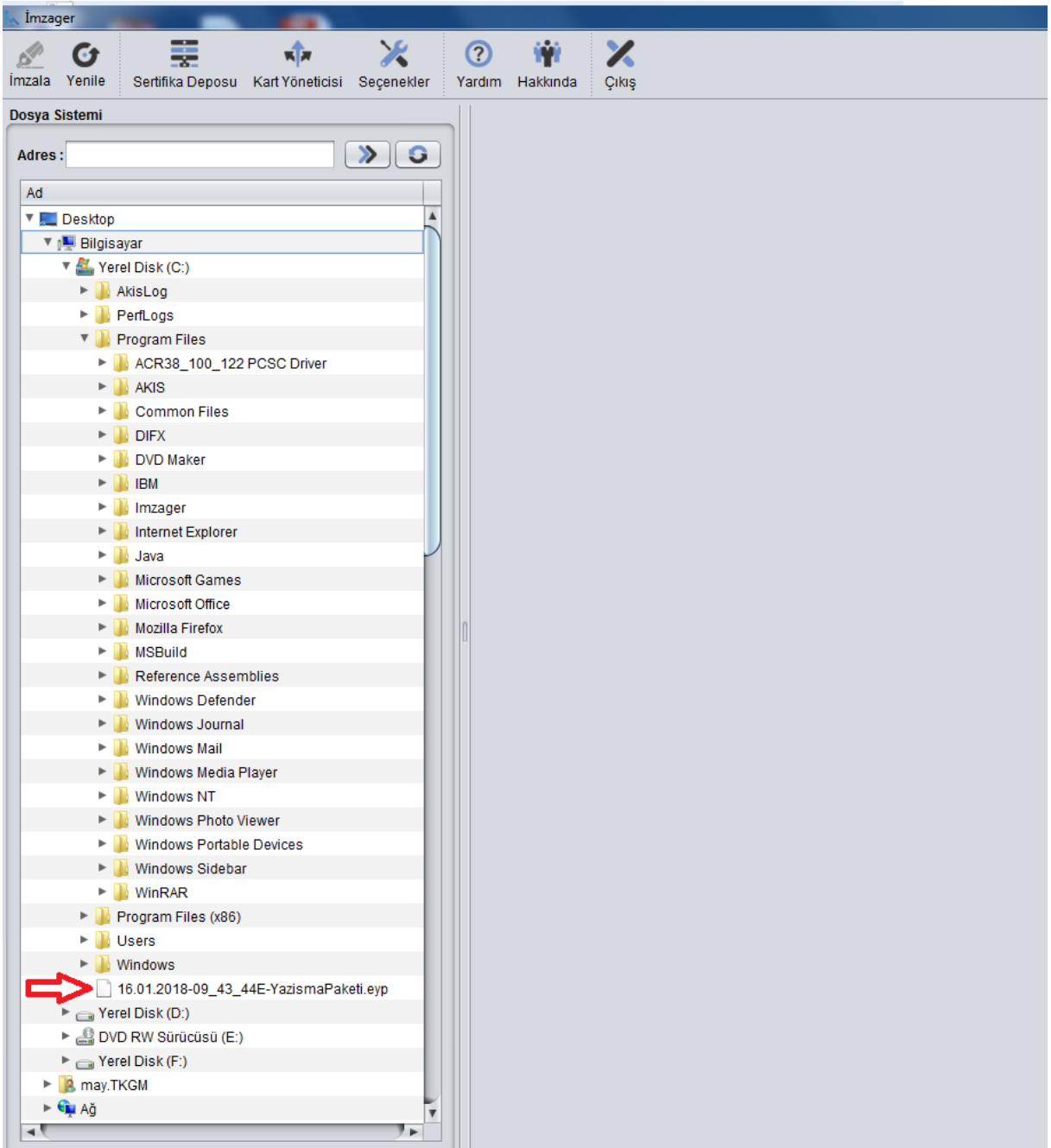

Dosya seçildikten sonra sağ tarafta bulunan alanda gösterilecektir. Söz konusu alanda evrakla ilgili bilgilere ulaşılacaktır. Kırmızı ok ile gösterilen ikona tıklandığında kurum bilgileri, mavi ok ile gösterilen ikona tıklandığında e-imza bilgileri görülecektir.

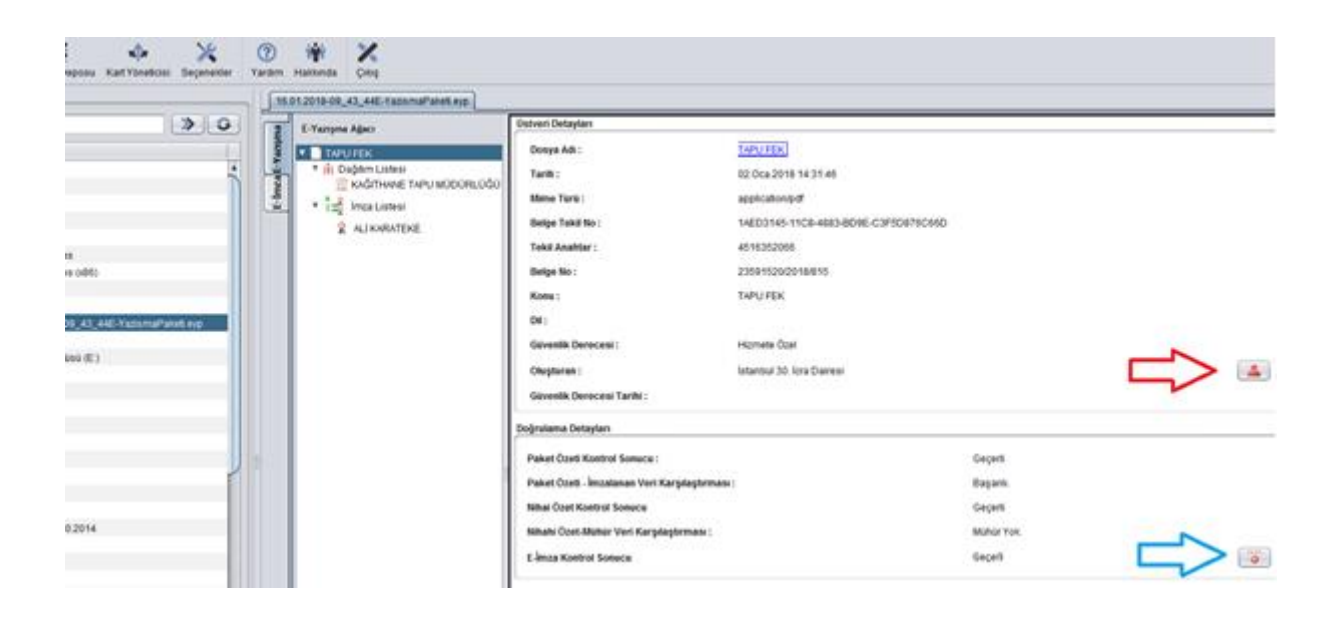

## **5. ADIM**

Resimde solda gösterilen mavi kutu içindeki E-imza menüsüne tıklandığında sertifika bilgileri görüntülenecektir. Kırmızı kutu içerisine alınan alanlar kontrol edildiğinde sertifikanın geçerlilik durumu tespit edilebilecektir.

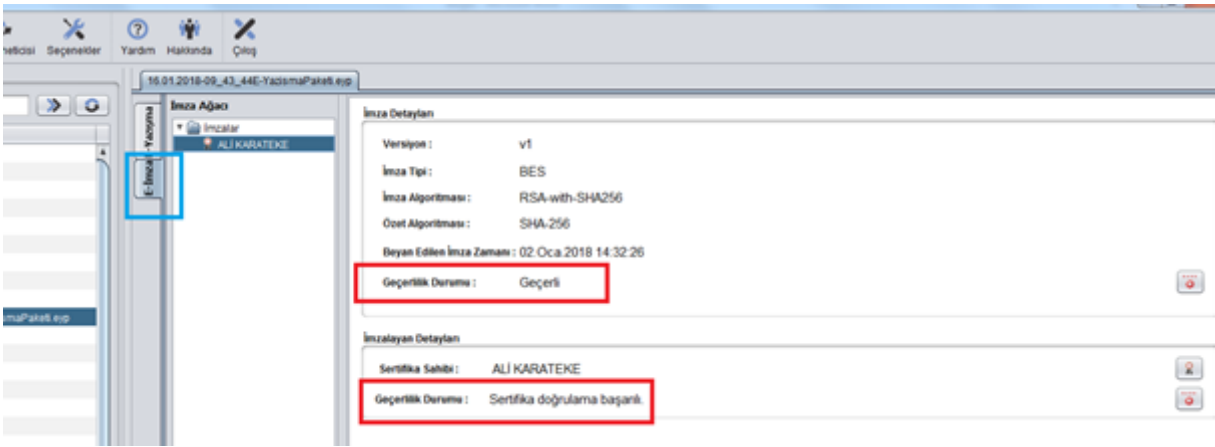